# Facial Recognition Access Control System Usability Report by

Hoda Ahmed; Student ID: C00214991

April 20, 2020

#### Abstract

The purpose of this Usability document is to provide a description on how to install and use the Facial Recognition Access Control System (FRACS).

# **Contents**

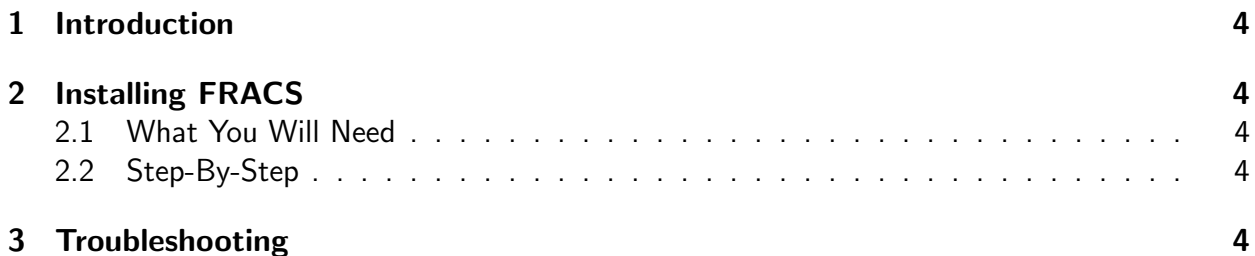

### 1 Introduction

The Facial Recognition Access Control System (FRACS) Device is quite simple to setup. It will come pre-configured with both the solenoid lock and camera attached. It is also ready for deployment as soon as you get your hands on it, as it will come attached to the LCD touchscreen and ready to work.

### 2 Installing FRACS

There is a ready-to-click file that comes with the FRACS code that is used fir initializing the application ad setting up it database and table.

#### 2.1 What You Will Need

In order to do this, a keyboard and a mouse must be attached to the Raspberry Pi. If only a mouse exists, it can be used on its own, as a virtual keyboard exists on the Raspberry Pi and can be used in place of a physical keyboard.

#### 2.2 Step-By-Step

- Attach mouse & keyboard or mouse only to Raspberry Pi.
- Attach Raspberry Pi to power, and you will be presented with the desktop. There is one folder on the desktop that contains all the code required to run the system.
- Enable WiFi on the Raspberry Pi and connect to your network
- Place an image of the "super admin" of the FRACS system in the following directory:

˜/Desktop/fracs/fracs-init/

• Type the following command in order to initialize required database and relevant tables:

cd ˜/Desktop/fracs/fracs-init/ python3 fracsinit.py

- You will be presented with messages regarding the success of the database creation, table creation and remote collection creation.
- After this, you can run the application as normal using similar commands:

```
cd ˜˜/Desktop/fracs/
python3 fracs.py
```
## 3 Troubleshooting

If you experience any problems, do not hesitate to contact me, the developer, by email at hodaahmed7999@gmail.comS